# **Popis zprovoznění vazby SSL na konverzi z moci úřední**

verze 1.0

*Konverzi z moci úřední mohou využívat pouze orgány veřejné moci.*

#### **Co je třeba zajistit:**

- 1. Se zákazníkem sepsat smlouvu na Konverzi z moci úřední.
- 2. Aktualizovat IS KEO-X.
- 3. Nastavit práva a WSport.
- 4. Na stanici nainstalovat aktuální verzi 602XML Filler.
- 5. Nastavení na potálu [www.seznamovm.cz](http://www.seznamovm.cz/) (webové služby, uživatelská práva)
- 6. Otestovat vazbu.

#### **Podrobný popis:**

### **1. Sepsat smlouvu se zákazníkem**

Uzavřete smlouvu na "Napojení SSL na konverzi z moci úřední" dle platného ceníku, nebo uzavřete smlouvu o zápůjčce. Aktuální ceník IS KEO-X naleznete na adrese: [http://www.alis.cz/nalevna/download/Obchod/Dokum/Cenik\\_KEO-X.pdf](http://www.alis.cz/nalevna/download/Obchod/Dokum/Cenik_KEO-X.pdf)

Výňatek z ceníku:

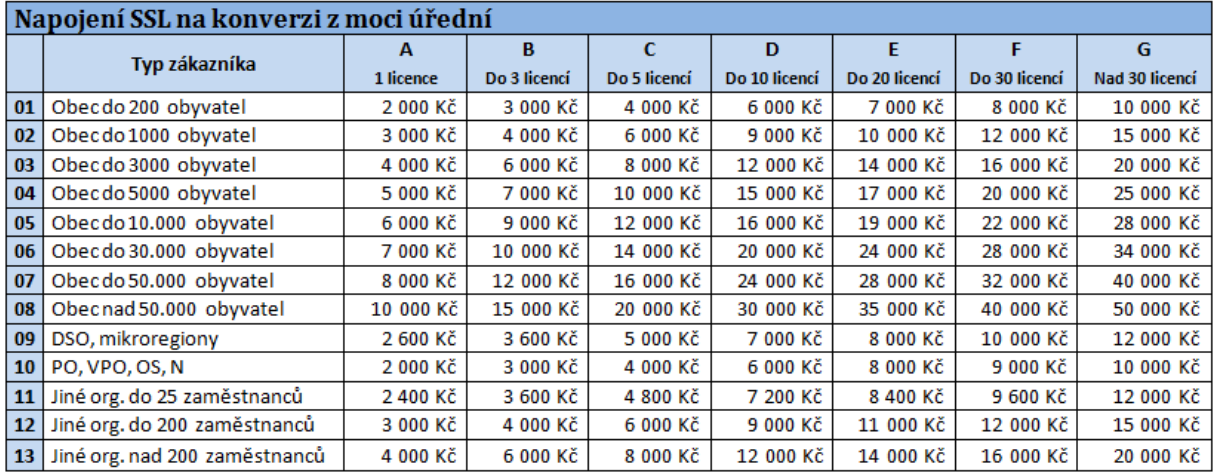

# **2. Aktuální verze IS KEO-X**

Zkontrolujte, zda máte aktuální verzi IS KEO-X. Vazbu je možné zprovoznit od verze jádra 10319.

# **3. Nastavit práva a WSport**

Každému uživateli, který bude využívat licenci na KzMU, přidejte právo, které je zobrazeno na obrázku.

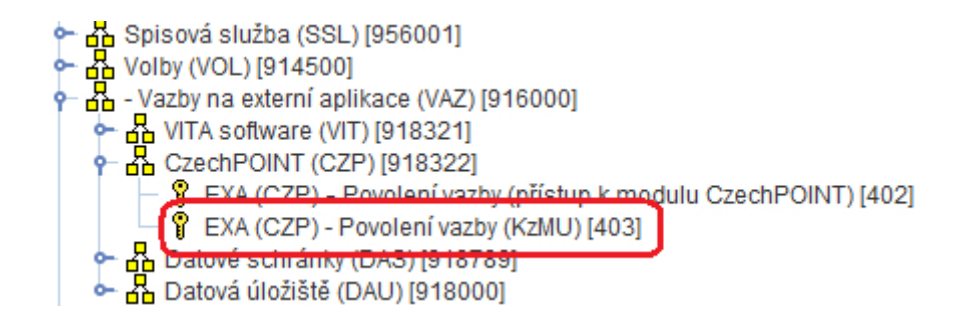

Pokud v **server.ini** není nastaven WSport, je zaremovaný, tak ho odremujte a nastavte: WSport=5208. Nastavení je stejné jako pro CzechPOINT.

## **4. Na stanici nainstalovat aktuální verzi programu 602 XML Filler**

Každému uživateli, který bude využívat licenci na KzMU nainstalovat a nastavit aktuální verzi programu 602XML Filler. Při instalaci Software602 Form Filleru se automaticky nabízí i instalace Prin2PDF9 Free. Pokud již máte nainstalovanou tiskárnu Print2PDF z distribuce Alisu, pro převod dokumentů do PDF objeví se vám toto okno:

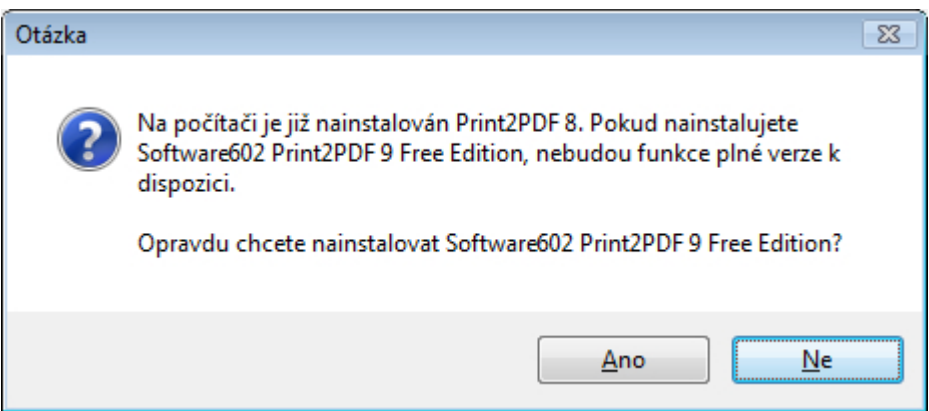

Zde **vždy zvolte volbu Ne**. Pokud byste zvolili volbu Ano, převod dokumentů do PDF v systému KEO-X by přestal být funkční.

Pokud se již tak stalo a došlo k přeinstalaci plné verze Prin2PDF verze 8 z distribuce Alisu verzí Prin2PDF9 Free, musíte provést znovu instalaci plné verze z distribuce Alisu. Pokud ani toto nezajistí plnou funkčnost Prin2PDF při převodu dokumentů do PDF doporučujeme provést:

1. Odinstalaci Prin2PDF9 Free a Software602 From Filleru

- 2. Restartování počítače
- 3. Instalaci plné verze Prin2PDF verze 8 z distribuce Alisu
- 4. Instalace Software602 From Filleru

Jestliže má uživatel heslo do IS KEO-X, tak toto heslo musí být uvedené v aplikaci Czech POINT (respektive 602XML Filler) tak, aby spolu tyto programy mohly komunikovat. Obecně platí, že změní-li se uživatelské heslo v IS KEO-X (a uživatel má zapojenou vazbu na CP), pak se musí toto heslo nastavit I do CP (respektive 602XML Filler).

Proto na každé stanici, která pracuje s Czech POINTem (tzn. i s KzMU), musíte v jakémkoli formuláři zadat přihlašovací jméno a heslo, které uživatel používá při přihlášení do KEO-X. Tyto údaje se vyplní pouze jednou. V případě změny v přihlašování uživatele do program KEO-X musíte provést změnu i v tomto formuláři.

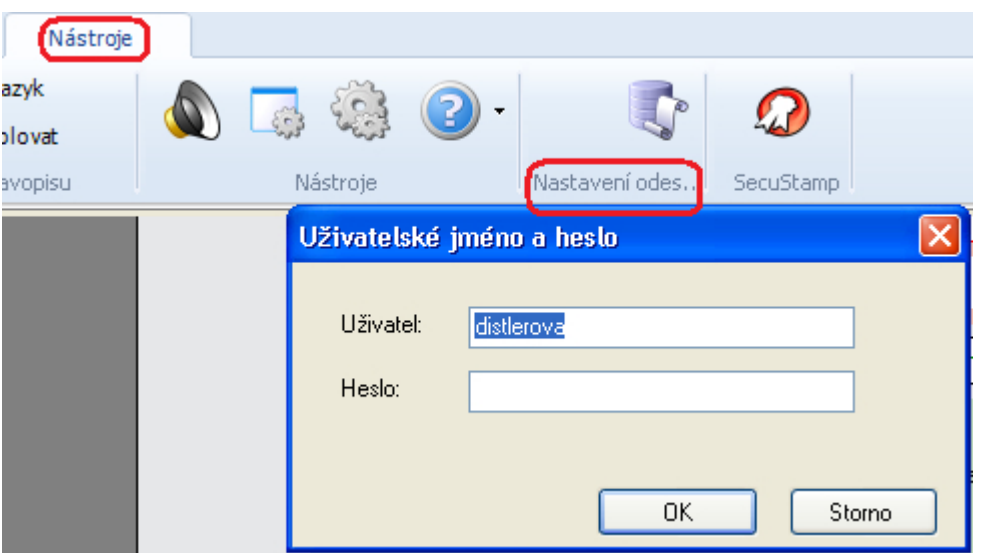

### **5. Nastavení na portálu www.seznamovm.cz**

Na portálu je třeba nastavit URL pro webové služby a přístup jednotlivých uživatelů CzechPOINTU do agendy Konverze z moci úřední. Po zobrazení stránky portálu, [www.seznamovm.cz,](http://www.seznamovm.cz/) zvolte záložku Služby pro orgány veřejné moci.

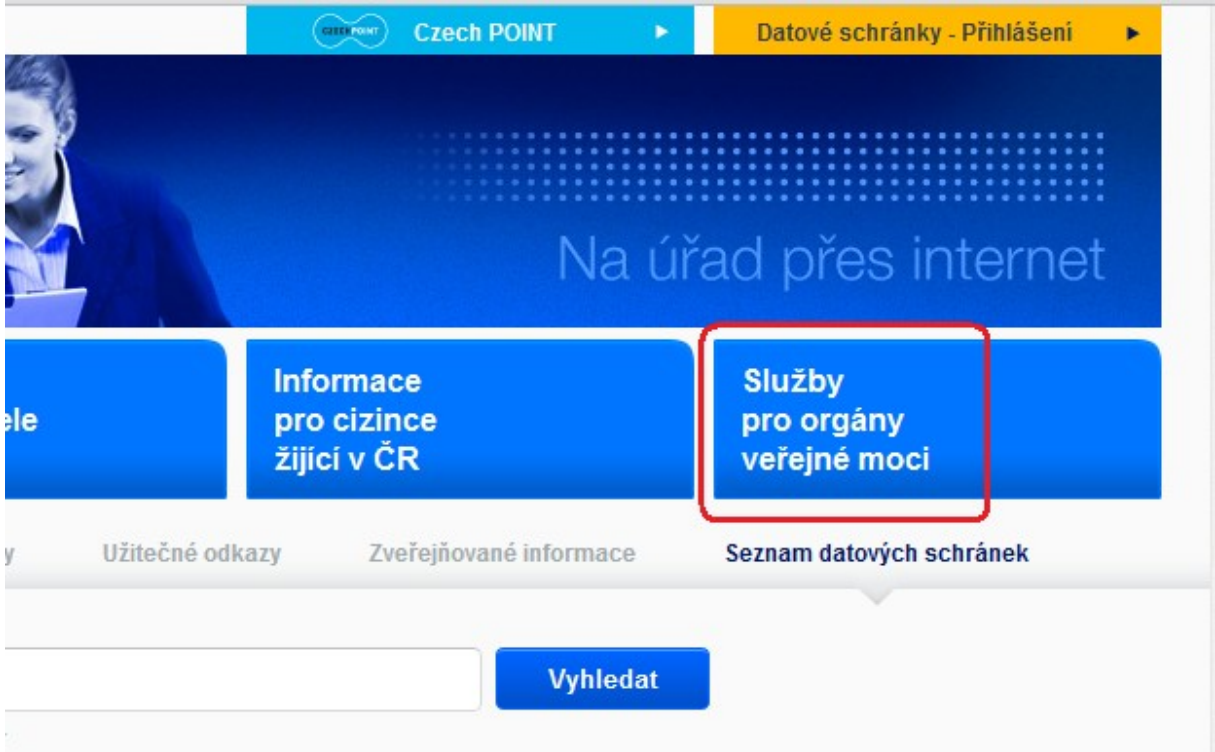

Na této stránce zvolte možnost Administrace seznamu orgánů veřejné moci.

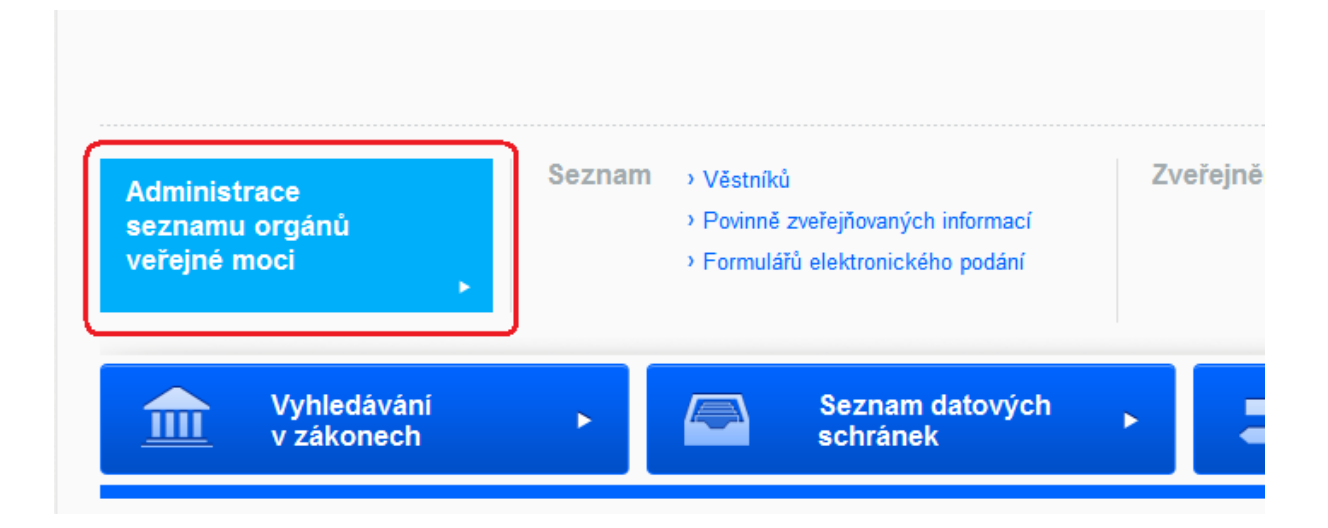

Zde vyplňte přihlašovací údaje úřadu.

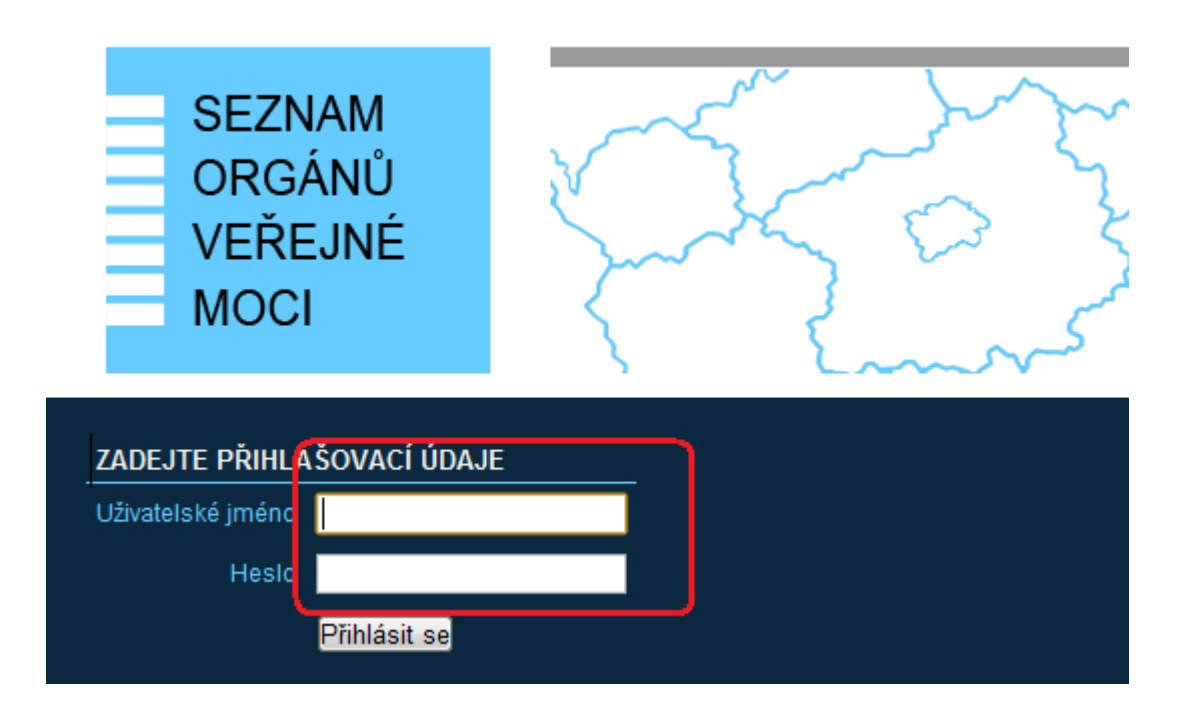

#### **Nastavení URL a portu spisové služby**

Stiskněte záložku obecné a na zobrazené stránce nastavte parametr pro používání spisové služby a URL a port spisové spisové služby

(zadejte, http://<IP adresa nebo název serveru> :<port> (zjistíte: IP z keox.ini a port ze server.ini)").

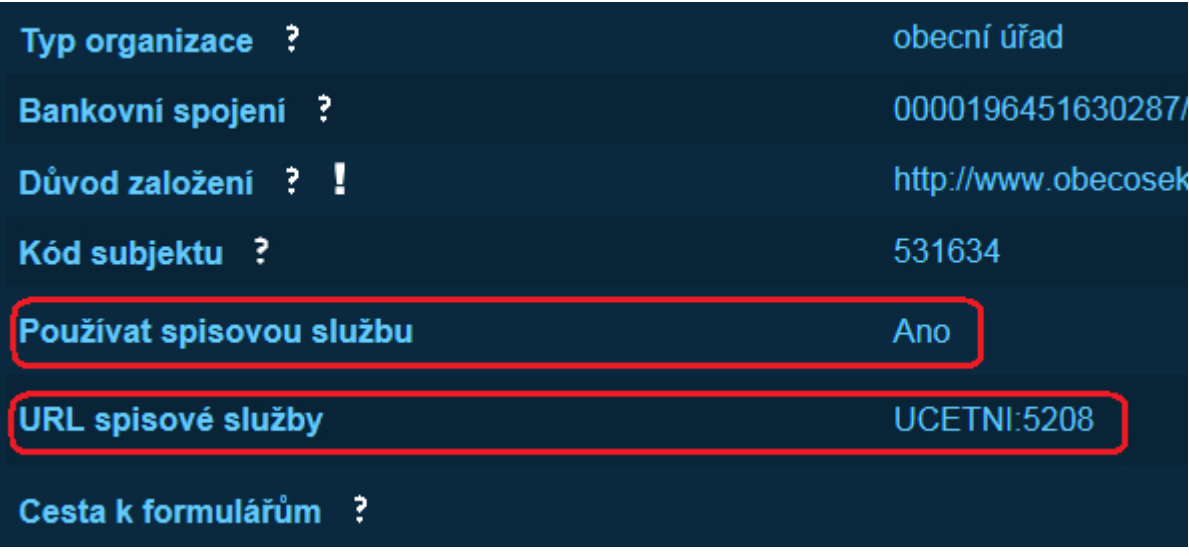

**Nastavení přístupu do agendy** Stiskněte záložku Uživatelé.

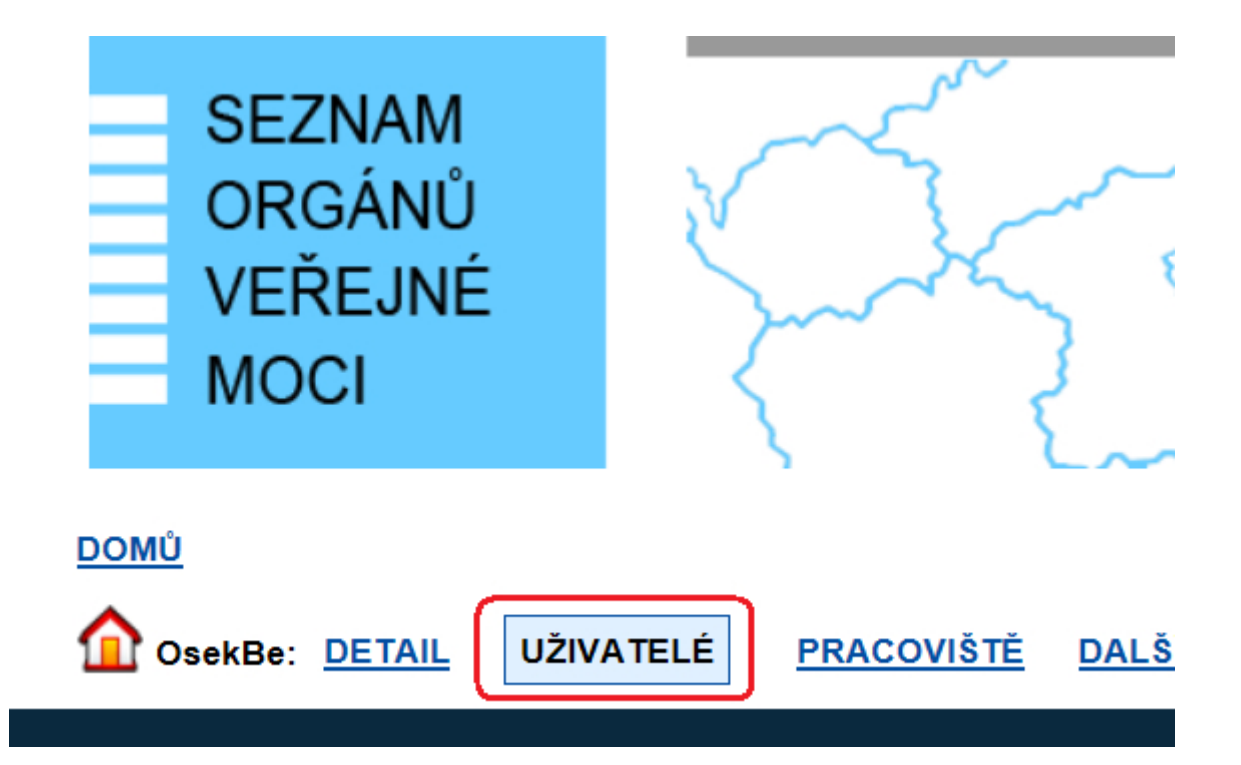

Na této stránce můžete založit nového uživatele, nebo zobrazit detail uživatele již existujícího.

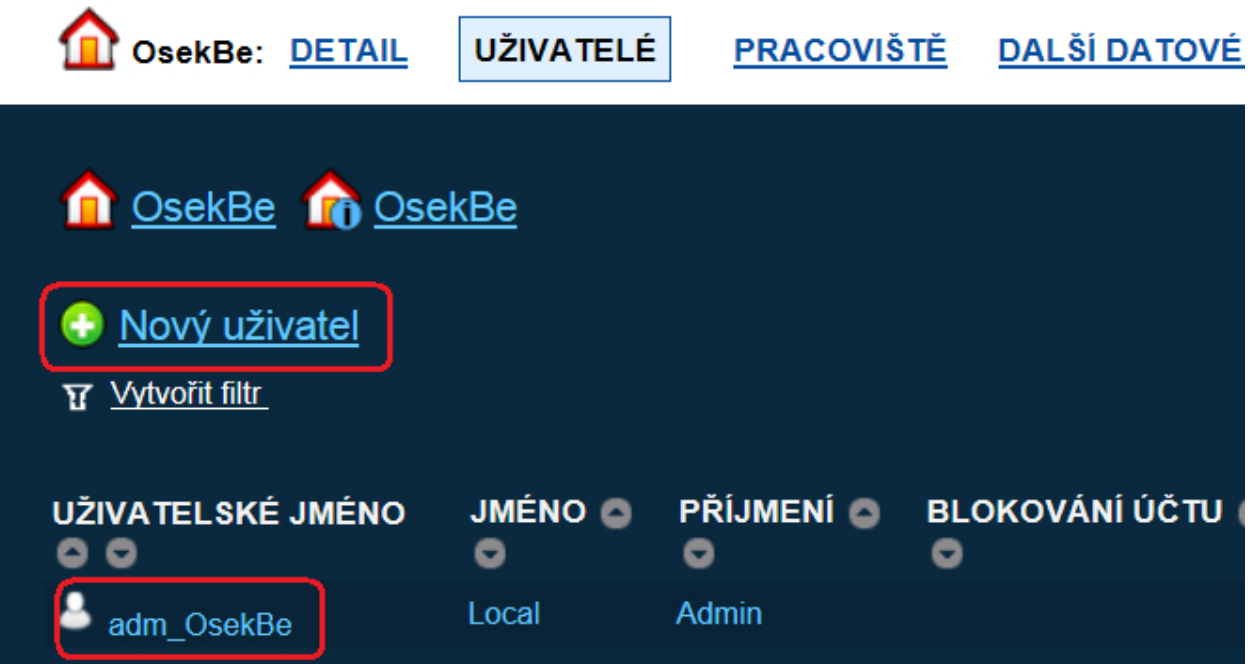

V detailu uživatele zvolíme možnost Správa rolí.

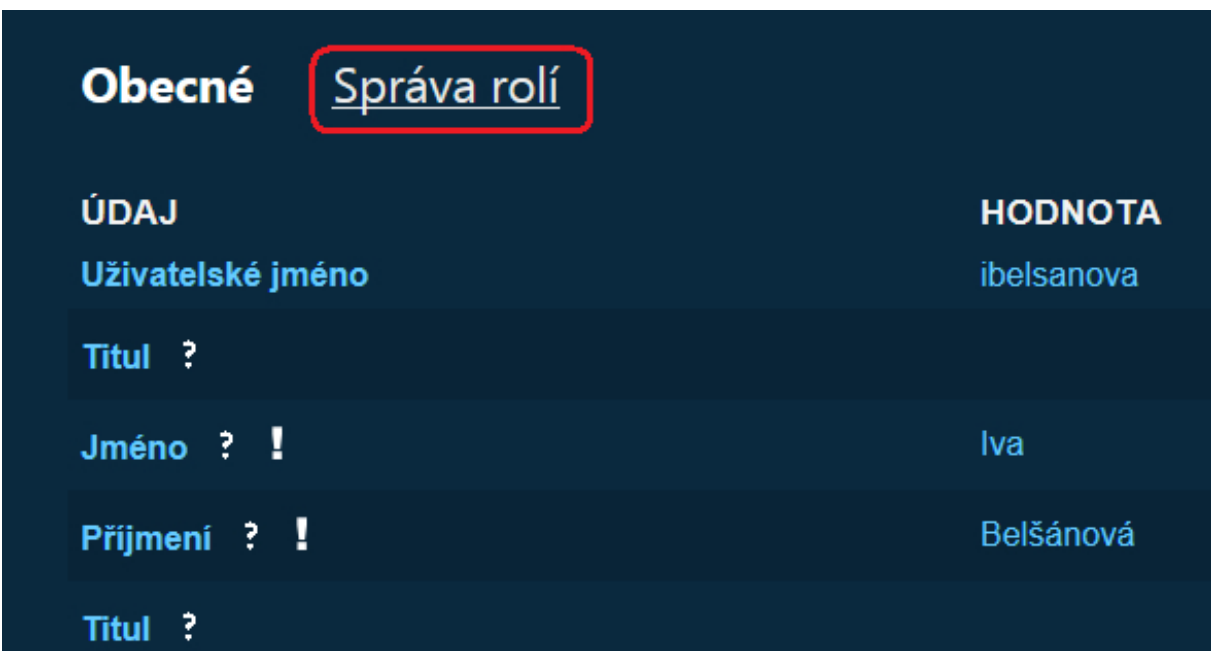

Zde u parametru Přístup do C[zech POINT@office](mailto:POINT@office) stiskneme možnost upravit.

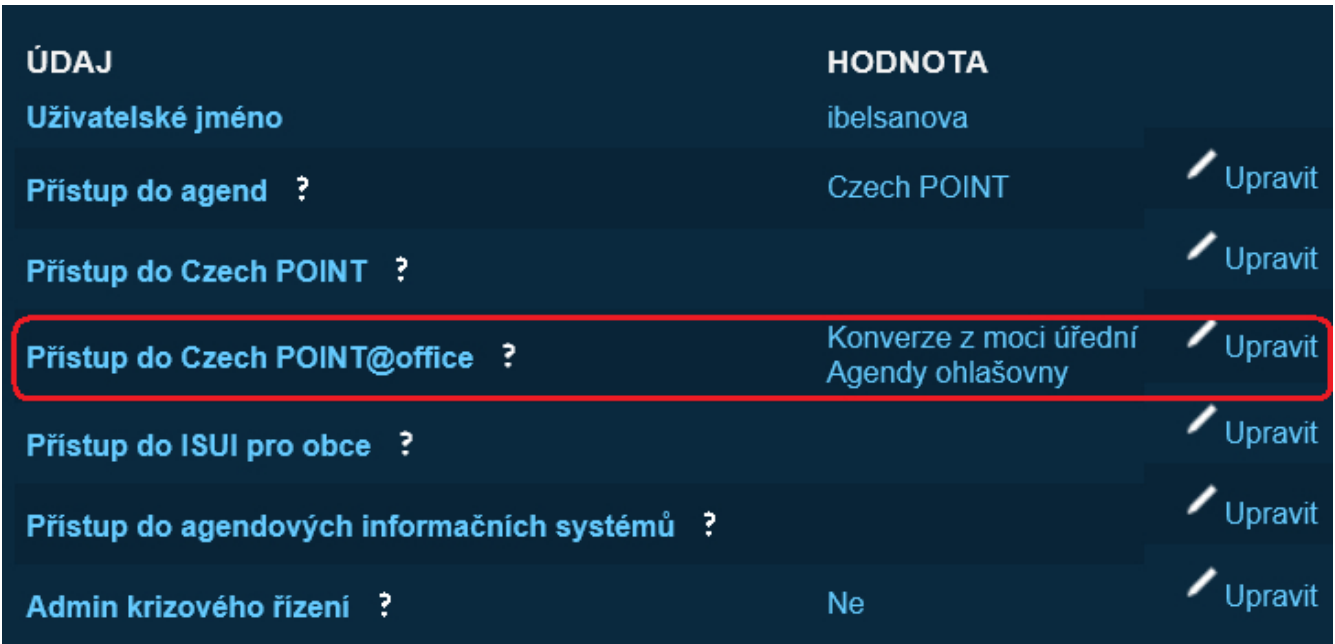

V detaiul nastavení zaškrtneme možnost Konverze z moci úřední a uložíme změny.

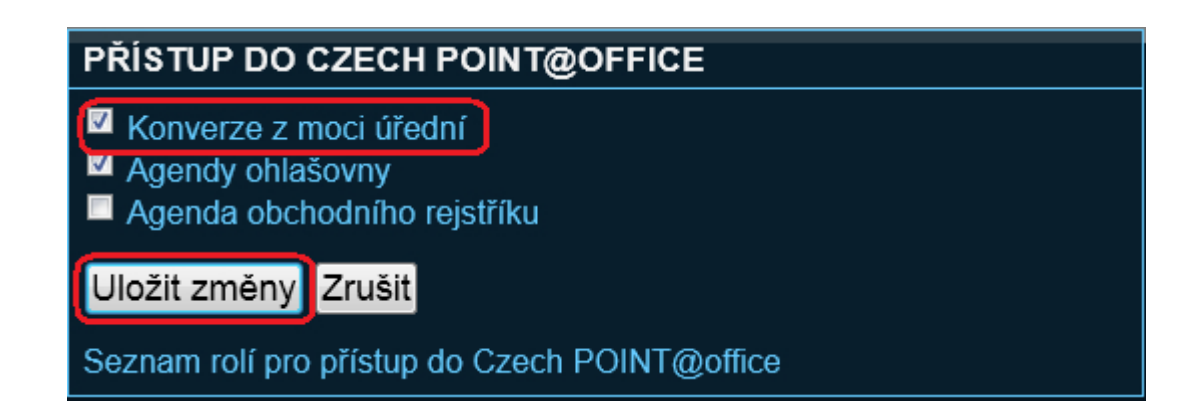

Upozornění: Změny v nastavení se na portále [www.seznamovm.cz](http://www.seznamovm.cz/) projeví až za hodinu!!!

### **6. Otestovat vazbu**

#### **Konverze z elektronické podoby do listinné:**

Na detailu dokumentu (dokument musí být ve formátu PDF a opatřen min. jedním platným el. podpisem) klikněte na záložku "Aut. konverze" a následně na tlačítko "Konverze z EL". Zobrazí se vám formulář (stejný jako v CzechPOINTu), kde provedete samotnou konverzi

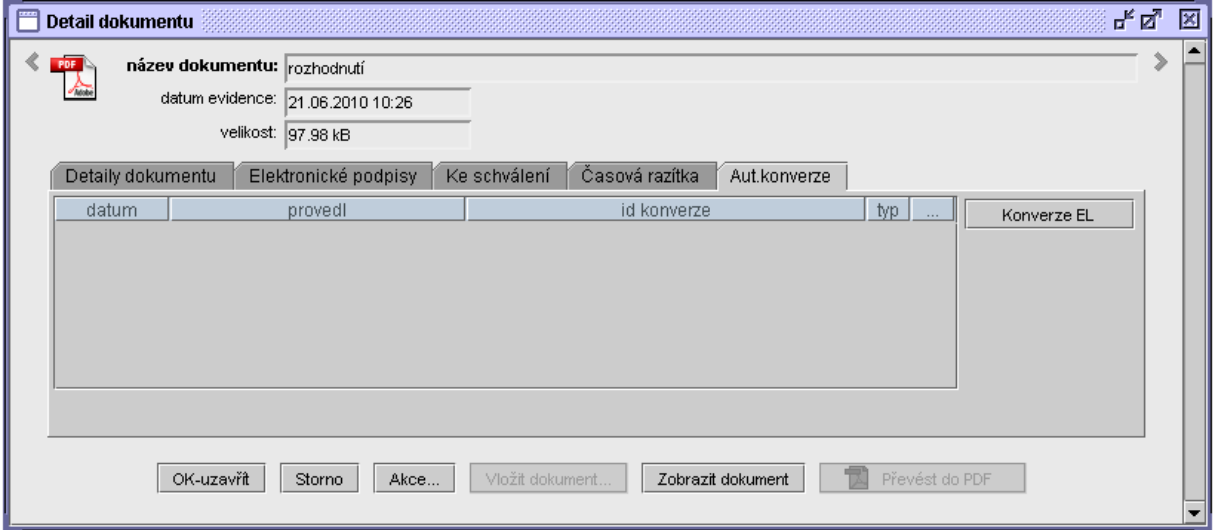

#### **Konverze z listinné podoby do elektronické:**

Vytvořte nový dokument a klikněte na záložku "Aut. konverze" a následně na tlačítko "Konverze z LE". Zobrazí se vám formulář (stejný jako v CzechPOINTu), kde provedete samotnou konverzi.

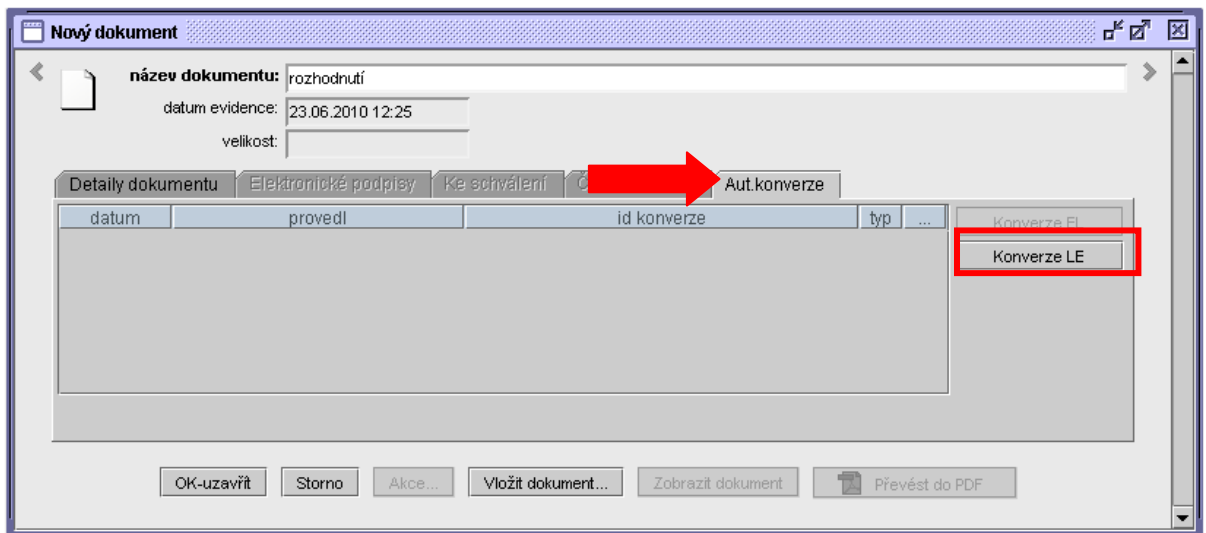